# **App Manager** General Function Checklist

## Open the **App Repositories** tab in **Preferences**.

The **App Repositories** table matches the image below (both servers should be enabled).

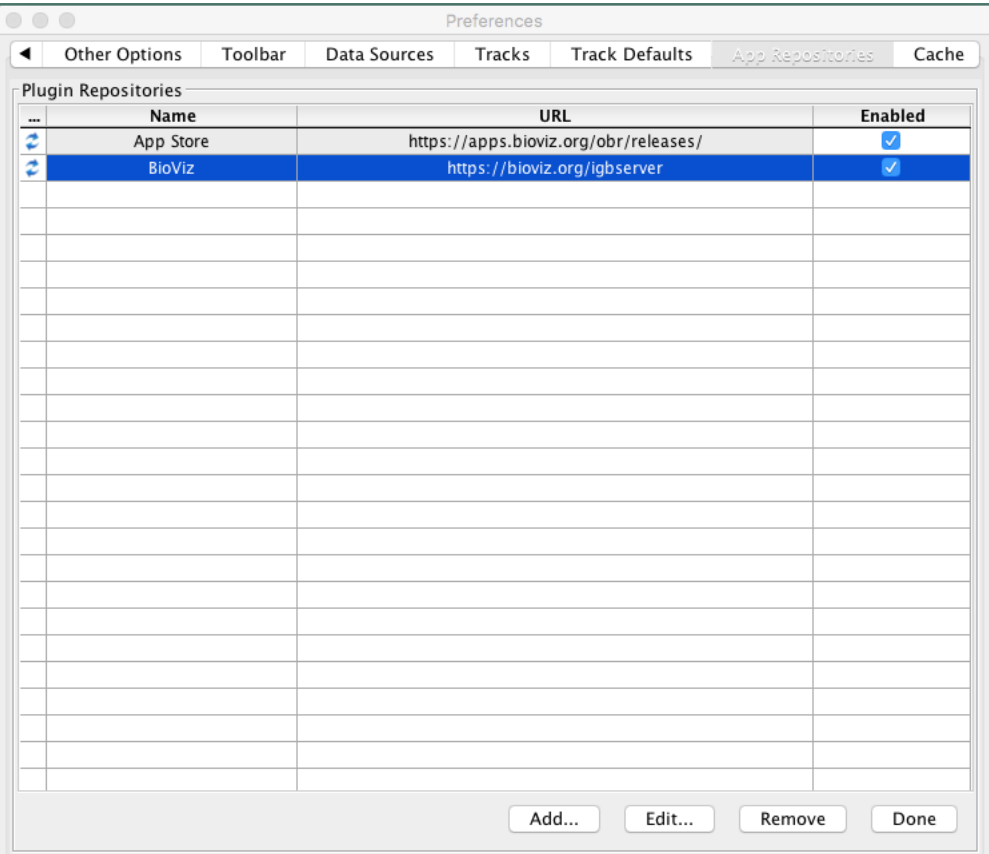

 $\triangleright$  Mac

- $\Box$ Windows
- $\Box$ Linux
	- 1. Click the **Add...** button.
		- a. Name: MergeAnnot
		- b. URL:<https://bitbucket.org/lorainelab/merge-annotation-operator/downloads/>(This URL contains an App jar file and OBR index file which makes this a valid App repository)
	- 2. Click **Submit**.
	- The **MergeAnnot** app repository has been added to the **App Repositories** table with the **Name** and **URL** displayed exactly as you entered them.

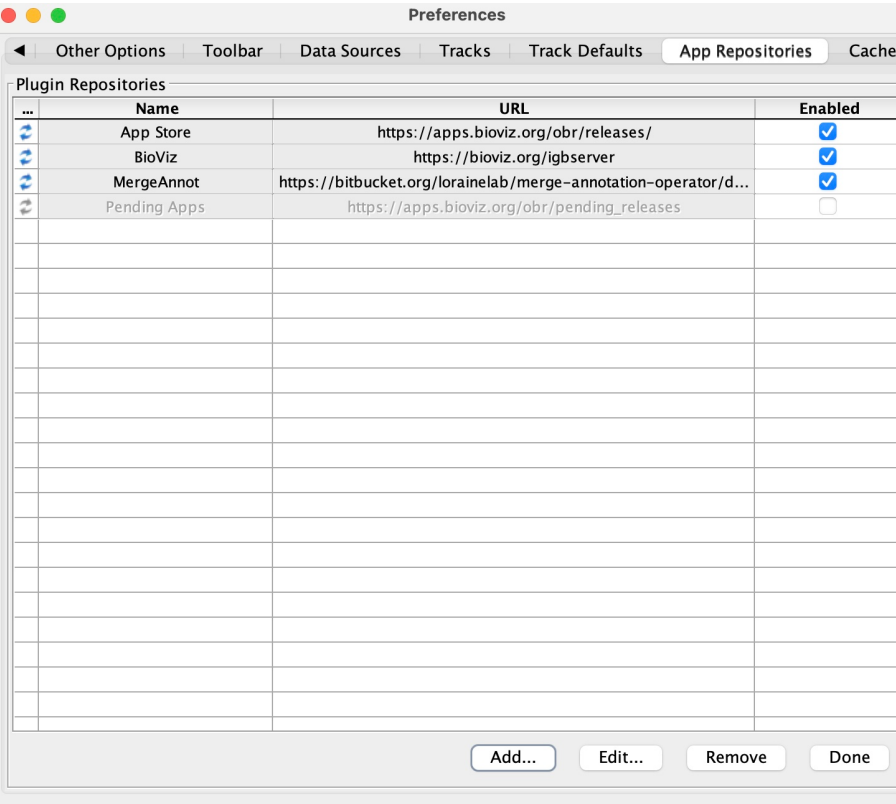

 $\triangleright$  Mac

- Windows
- $\Box$  Linux

Close **Preferences**. Select the **Plug-ins** tab at the bottom of IGB.

There is a **Launch App Manager** button.

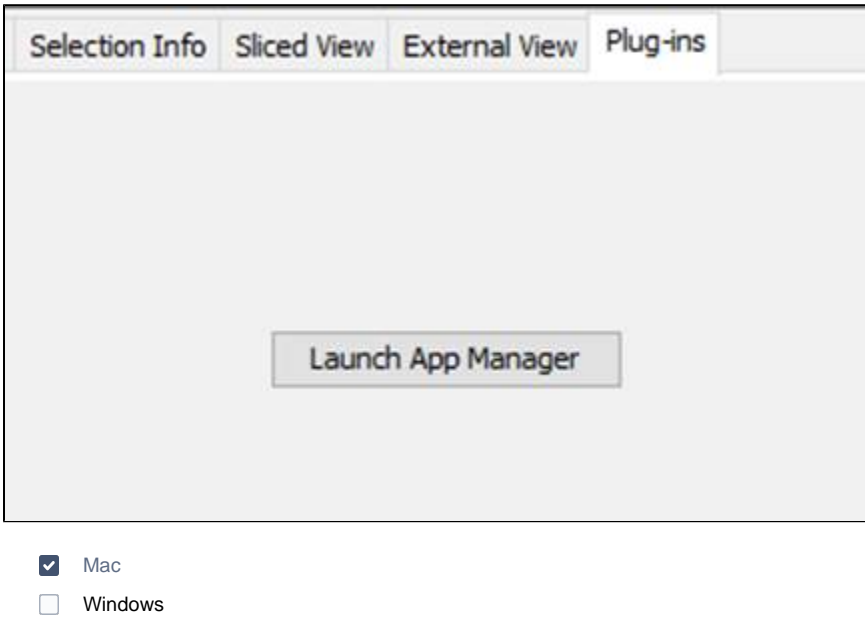

 $\Box$  Linux

### Click **Launch App Manager**.

- The **IGB App Manager** opens and contains apps similar to those shown below.
	- **Note:** Before selecting any of the plugins at the left, the area at the right is blank. The letter/color for any plugins that are present in both the default set and the test repository will change. By default it is a B for BioViz. If you name the test repository "Test" then they all change to a "T". **(UPDATE IMAGE)**

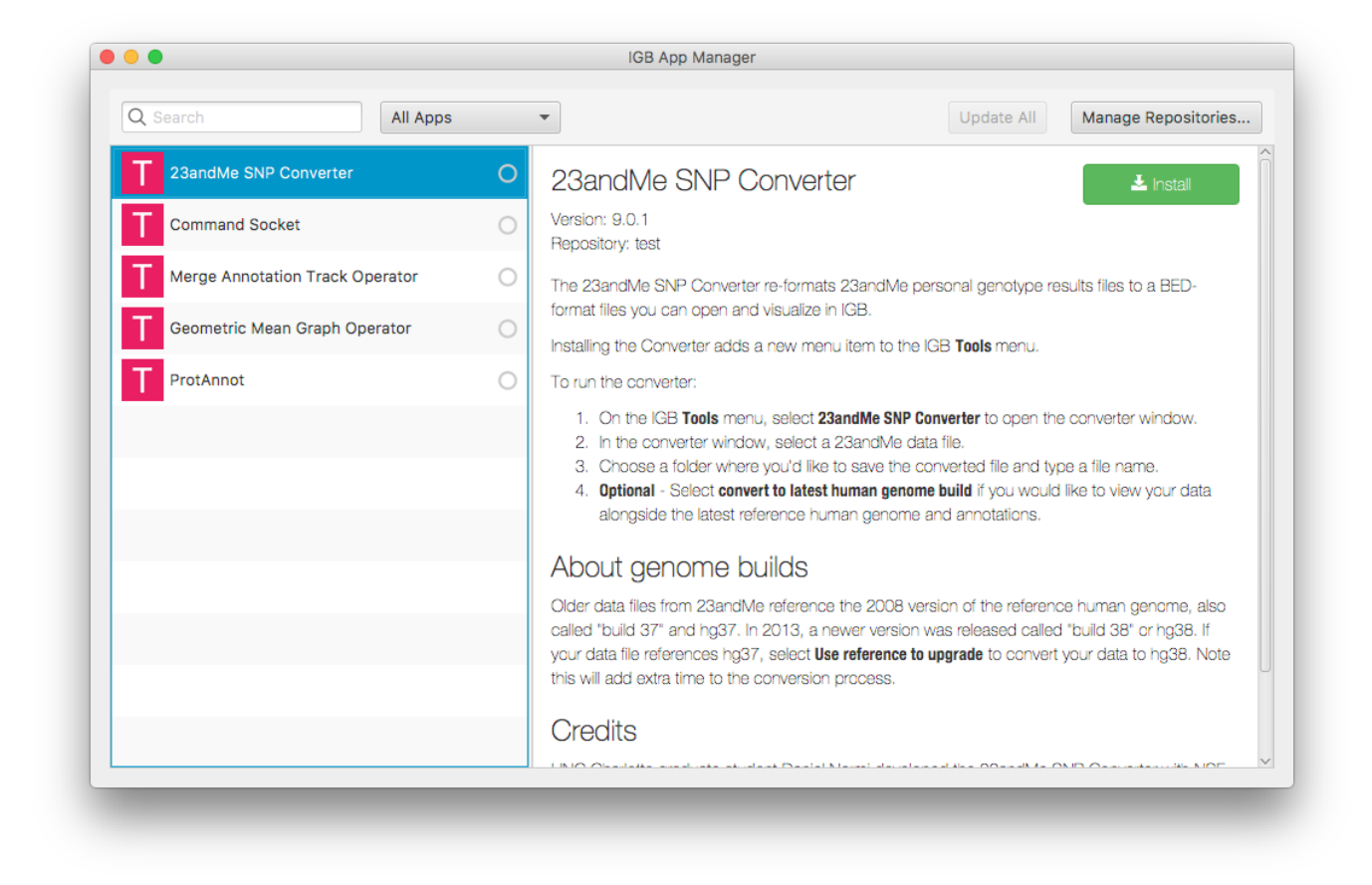

#### $\vert \textcolor{red}{\checkmark} \vert$ Mac

- Windows
- **Linux**

Select **Manage Repositories…**

The **App Repositories** tab in **Preferences** opens.

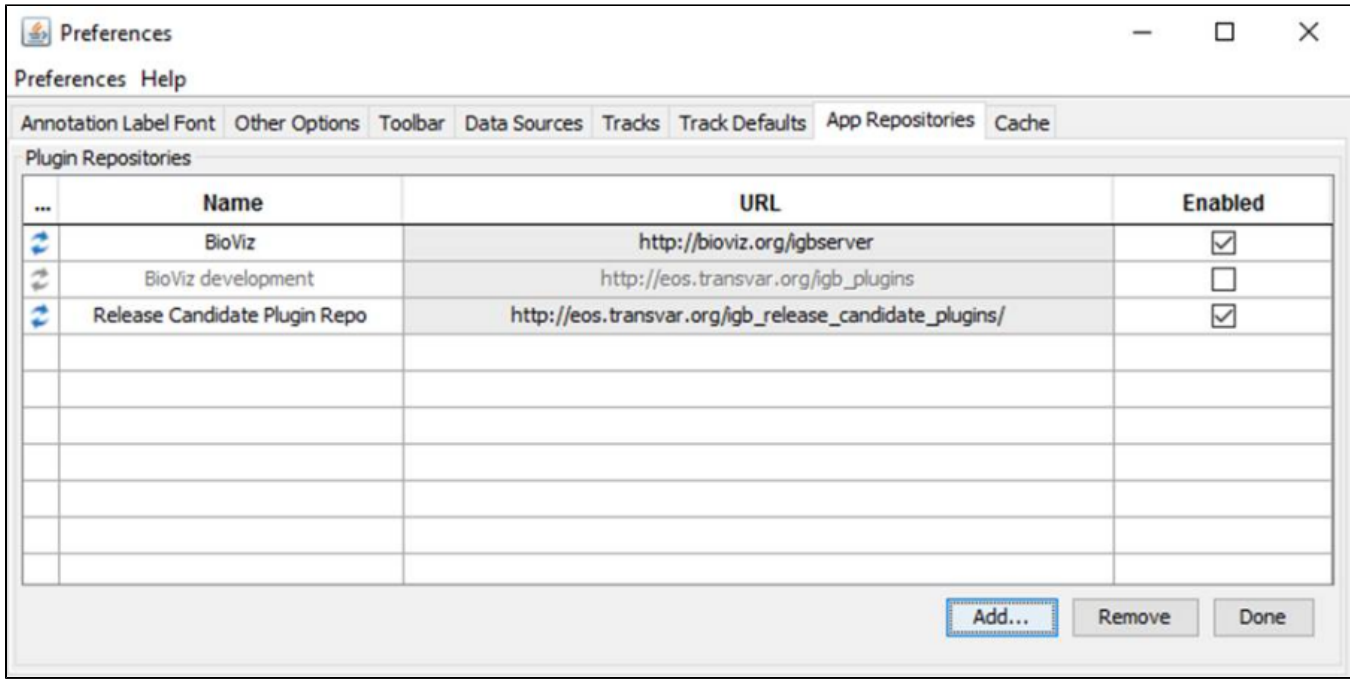

- $\triangleright$  Mac
- $\Box$ Windows
- $\Box$  Linux
	- 1. Select the checked checkbox in the **Enabled** column to disable the **MergeAnnot** app repository.
	- 2. Ensure the **BioViz** app repository is enabled, and then click **Done**.
	- 3. Select the **Plug-ins** tab at the bottom of IGB and launch the **IGB App Manager** again.
	- The available **BioViz** apps are listed and the color of the "Merge Annotation Track Operator" app's icon changes to indicate that the **MergeAnnot** app repository isn't being used **(UPDATE IMAGE)**:

 $\overline{\phantom{0}}$ 

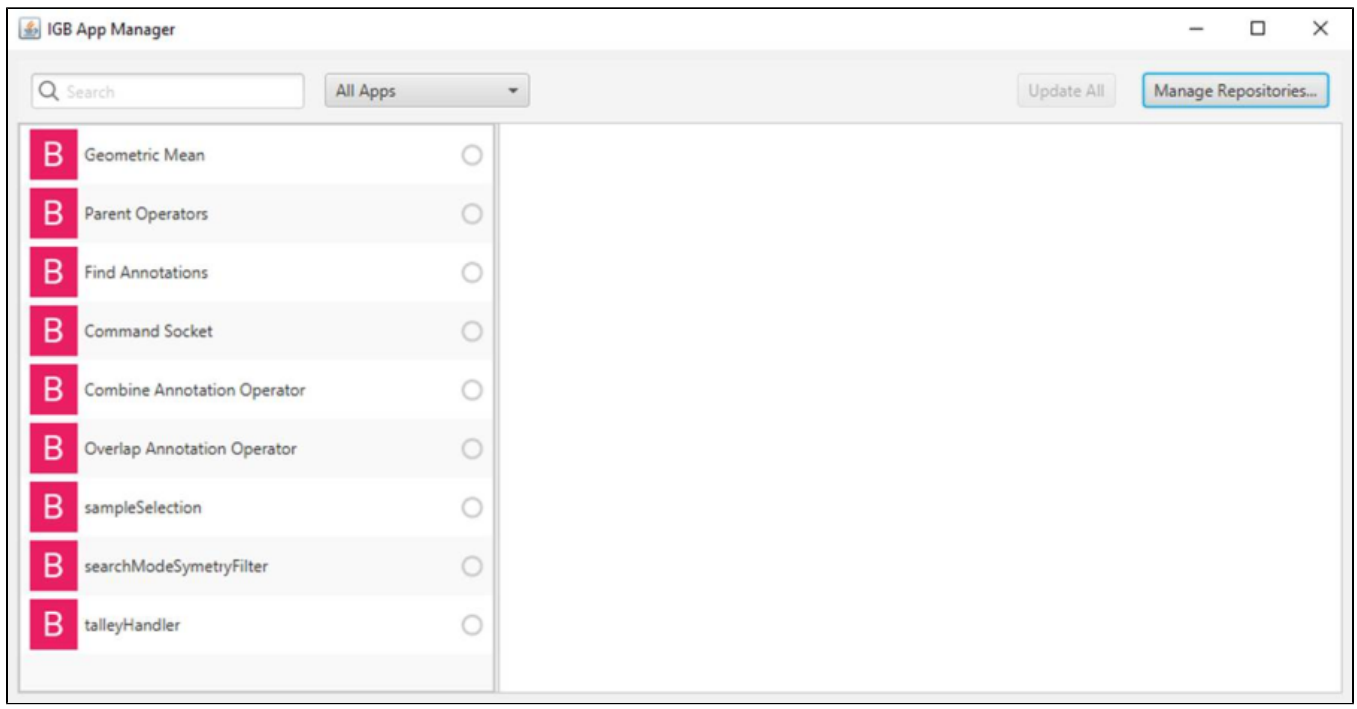

 $\Box$ 

- $\overline{\phantom{m}}$ Windows
- $\Box$  Linux

Install the **Geometric Mean** app by selecting it from the list and clicking **Install**.

The **Install** button toggled to read **Uninstall** and there is a green dot next to the **Geometric Mean** app to indicate an installed status.

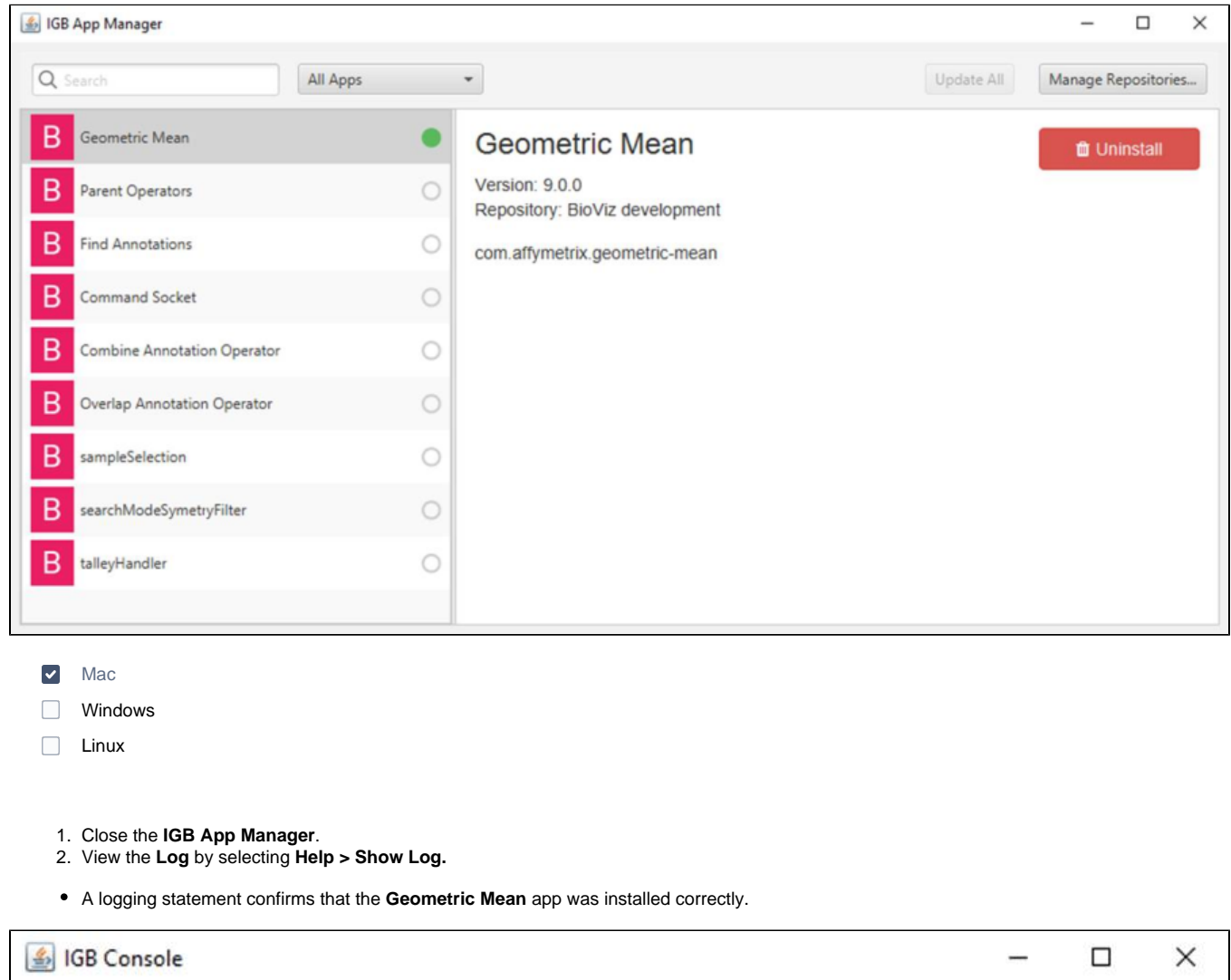

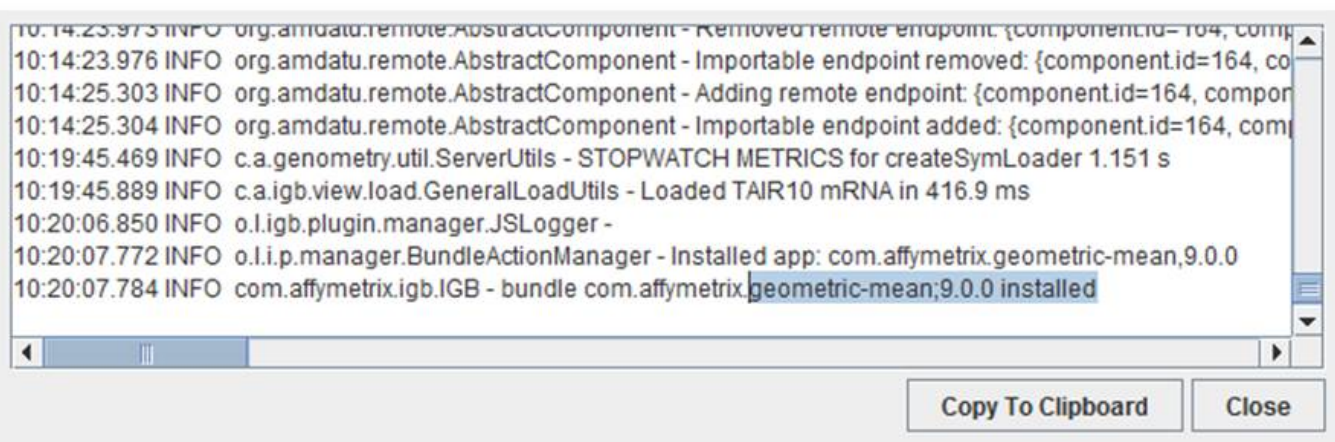

- Windows
- $\Box$  Linux
	- 1. Launch the **IGB App Manager** again.
	- 2. Uninstall the **Geometric Mean** app by clicking the **Uninstall** button.
	- The **Uninstall** button now reads **Install** and the green dot next to the **Geometric Mean** app is now gone.

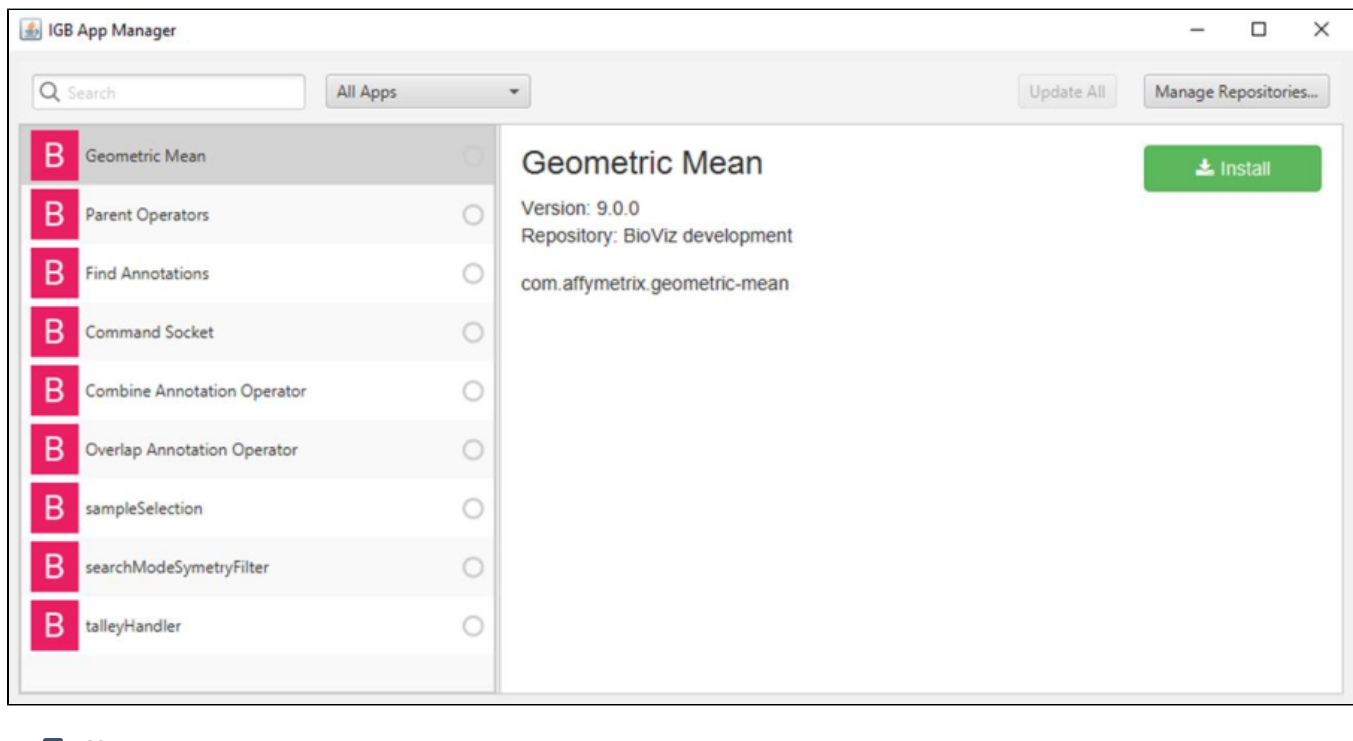

- $\triangleright$  Mac  $\Box$ Windows
- $\Box$  Linux

# Close the **IGB App Manager** and open the **Log**.

A logging statement confirms that the **Geometric Mean** app was uninstalled correctly.

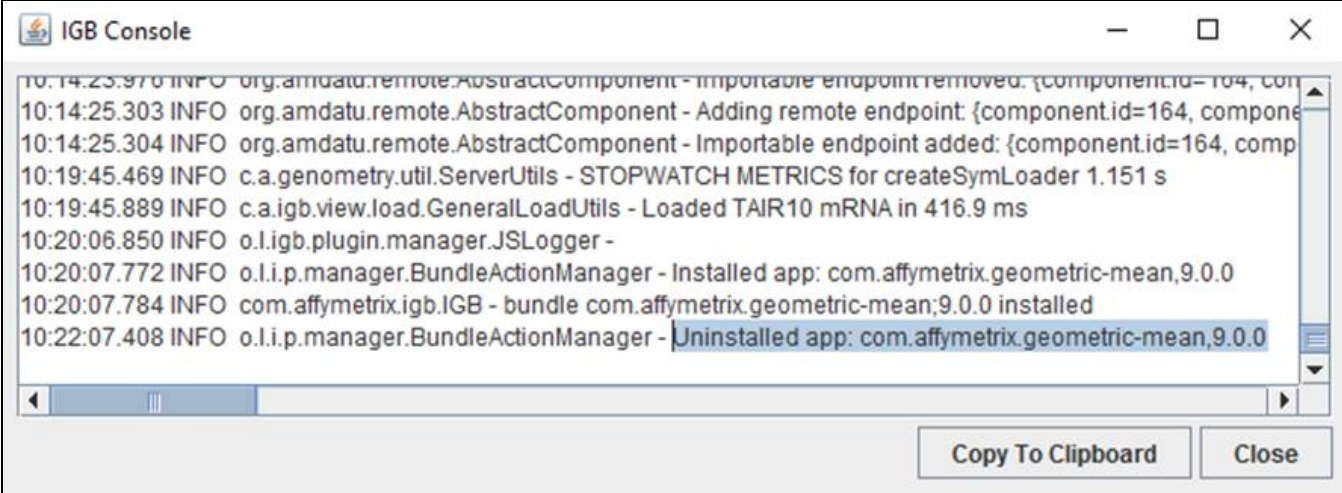

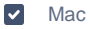

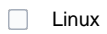

Launch the **IGB App Manager** again and install the **ProtAnnot** app.

The **Install** button toggled to read **Uninstall** and there is a green dot next to the **ProtAnnot** app in the list to indicate an installed status.

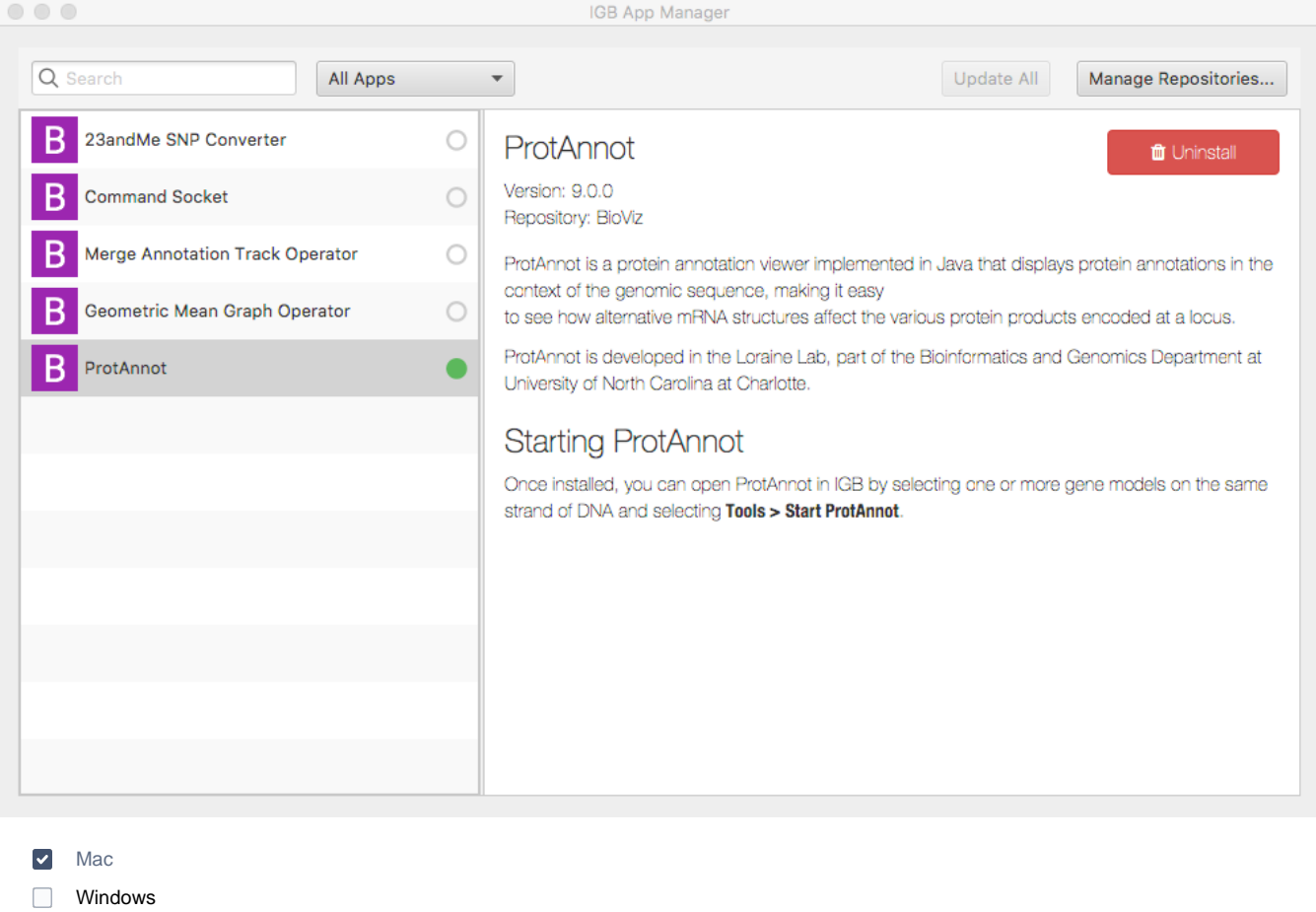

- 
- $\Box$  Linux

Close the **IGB App Manager** and click **Tools**.

A new **Start ProtAnnot** option appears in the **Tools** menu.

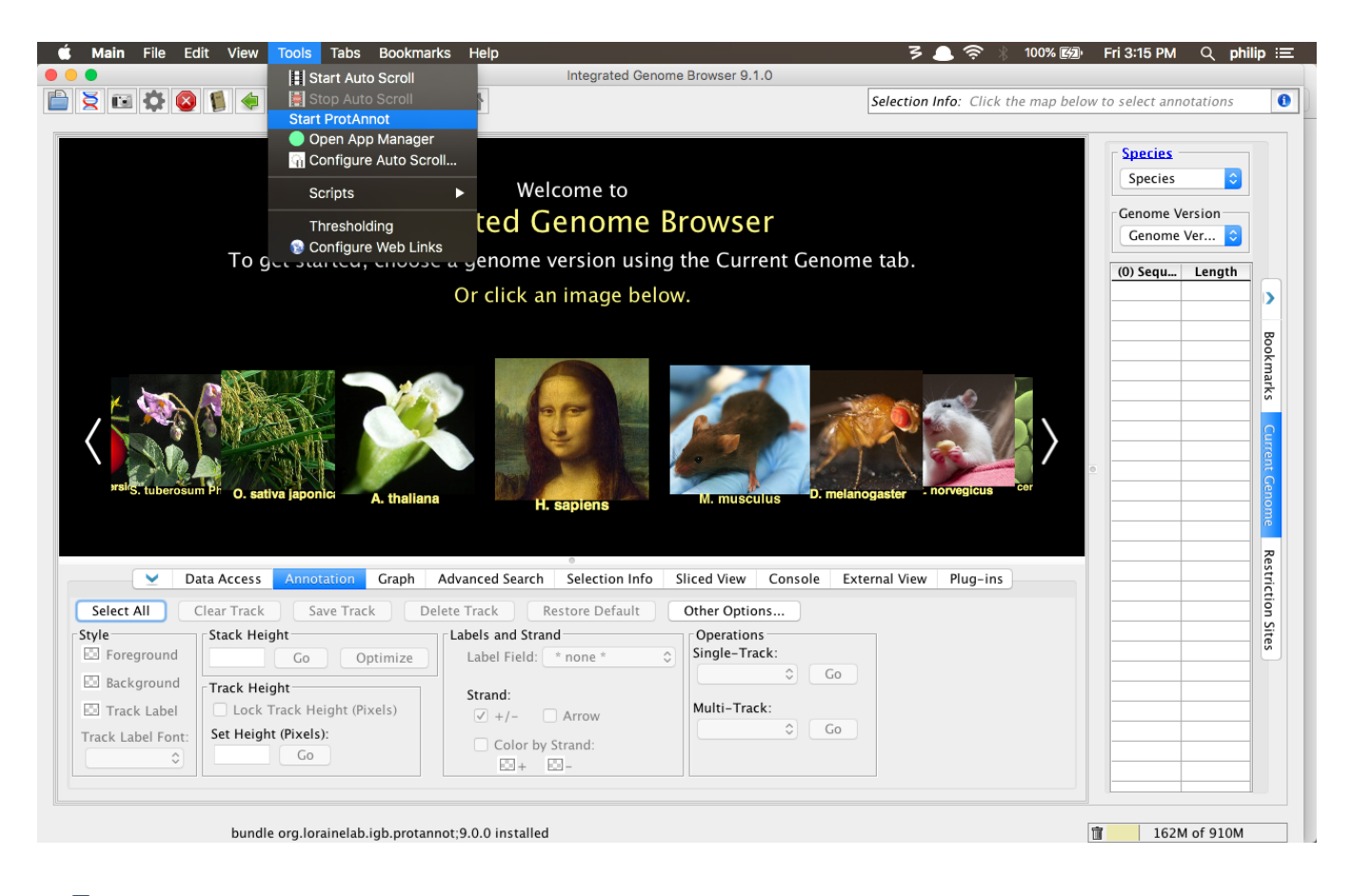

- $\blacktriangledown$ Mac
- $\Box$ Windows
- **Linux**
- 1. Launch the **IGB App Manager** again.
- 2. Uninstall the **ProtAnnot** app.
- 3. Close the **IGB App Manager**.
- 4. Click **Tools**.
- The **Start ProtAnnot** option has disappeared from the **Tools** menu.

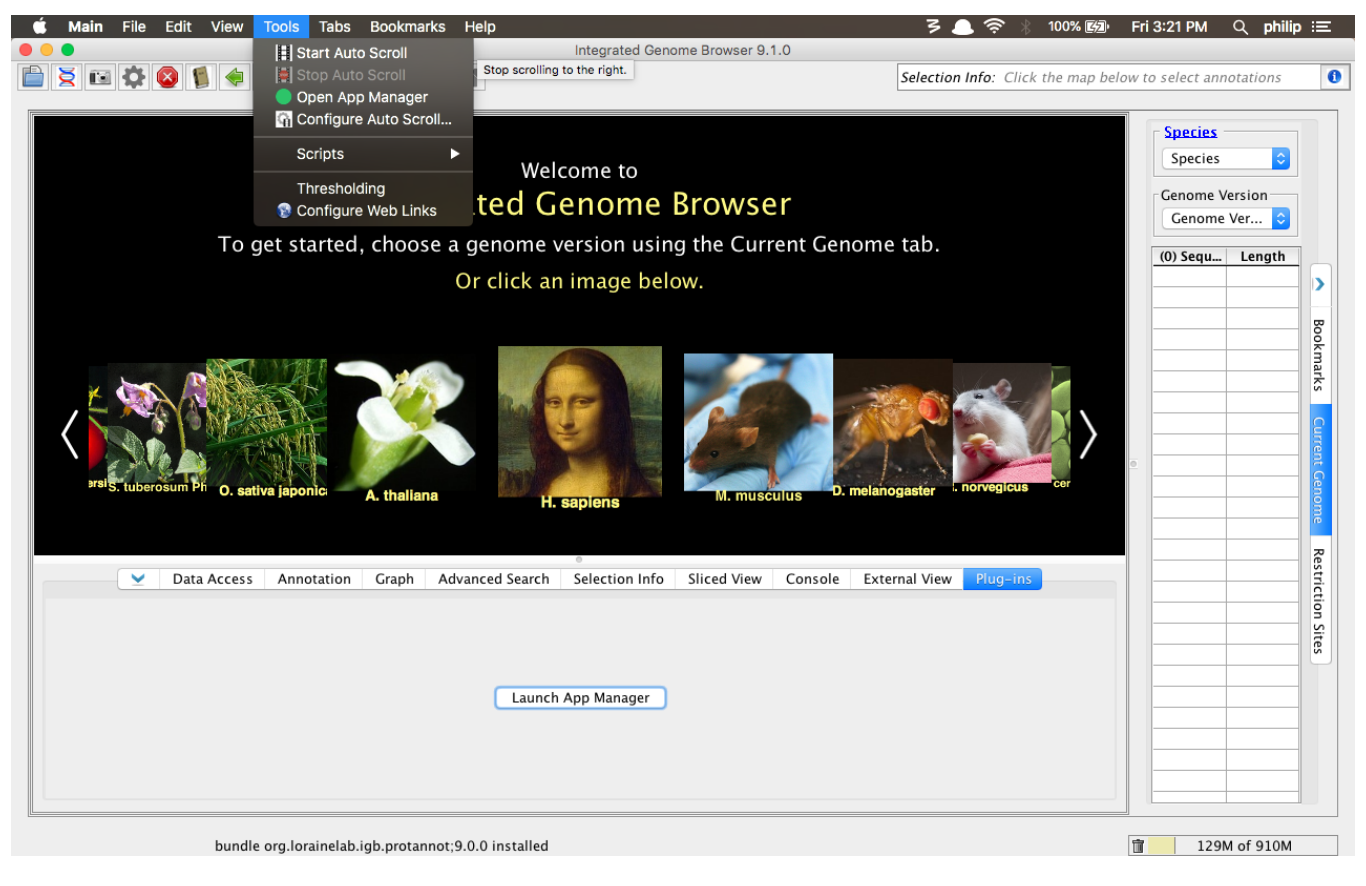

- $\triangleright$  Mac Windows  $\Box$
- **Linux**

Click **Open App Manager** in the **Tools** menu.

The **IGB App Manager** opened.

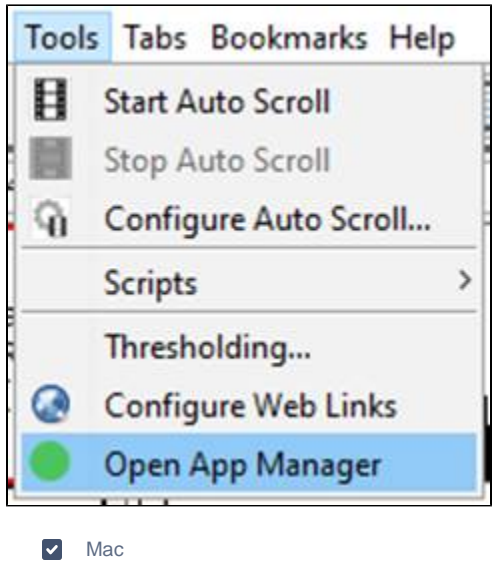

- Mac
- Windows  $\Box$
- $\Box$ Linux

### Select the **Command Socket** app from the list.

The **Command Socket** app contains content in the App Manager that provides additional details about the app (this ensures that the **IGB App Manager** is using the README files appropriately).

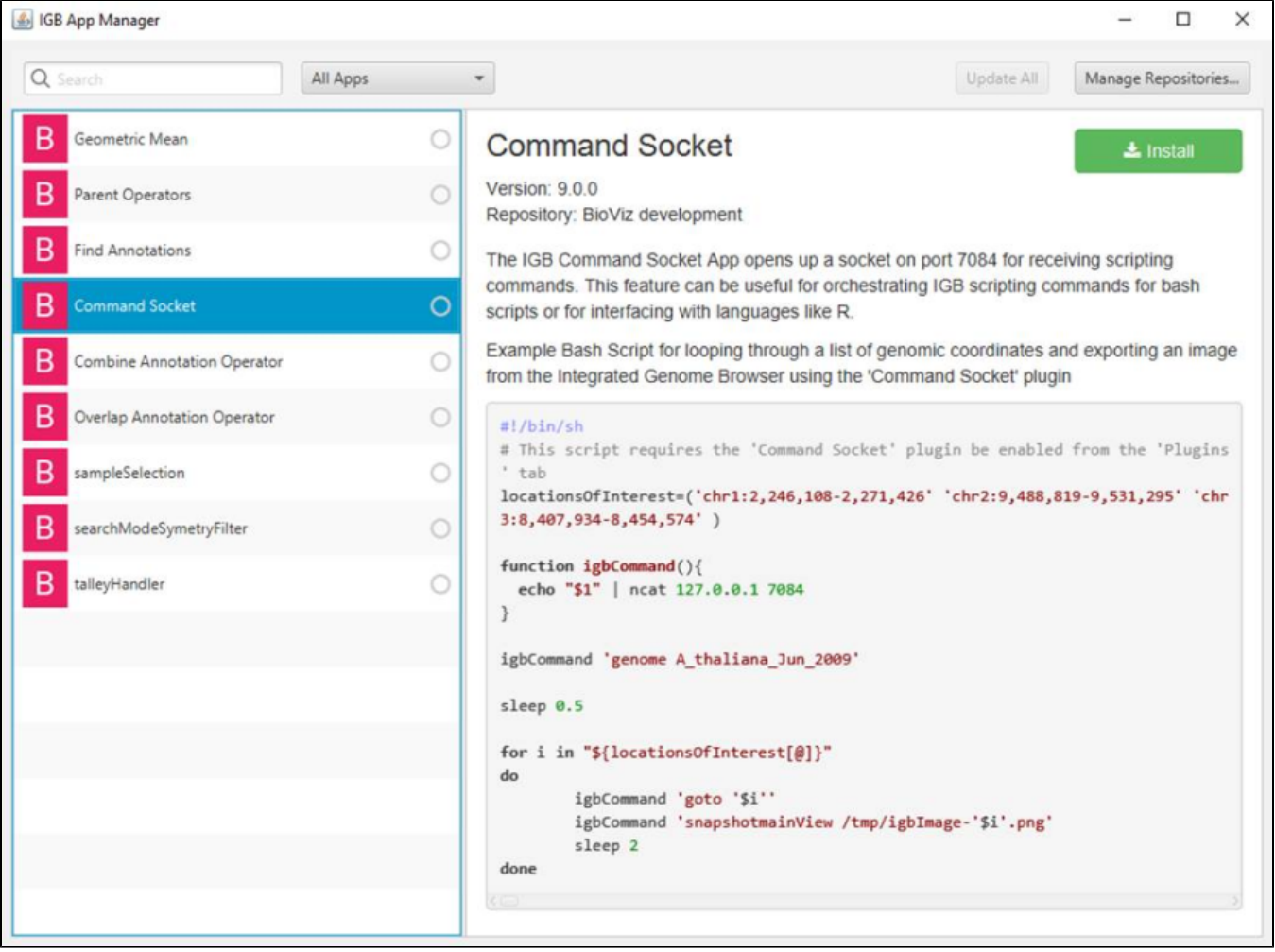

 $\triangleright$  Mac

Windows

**Linux** 

1. Install the **Command Socket** app.

2. Click **Manage Repositories...** and remove checks from the checkboxes for all of the app repositories.

The **Command Socket** app is still installed (indicated with a green dot next to the app) and the letter next to the app's name has changed to an "L" (indicating that the app is now installed locally, not from a repository).

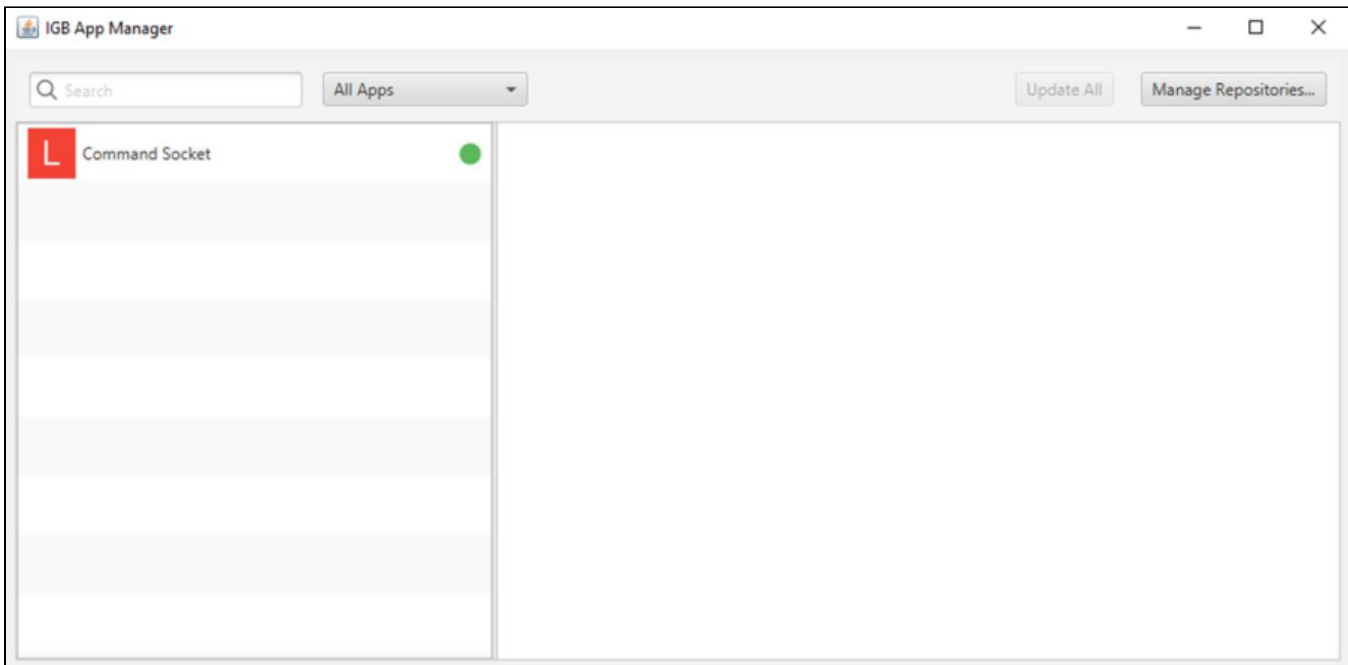

- $\triangleright$  Mac
- Windows
- $\Box$  Linux
- The **IGB App Manager** only lists installed apps.
- $\triangleright$  Mac
- Windows
- $\Box$  Linux

Click **Manage Repositories...** and remove all of the app repositories from the **App Repositories** table by selecting the repository and clicking **Remove**. Click **Done**.

The **IGB App Manager** still only displays the Command Socket app.

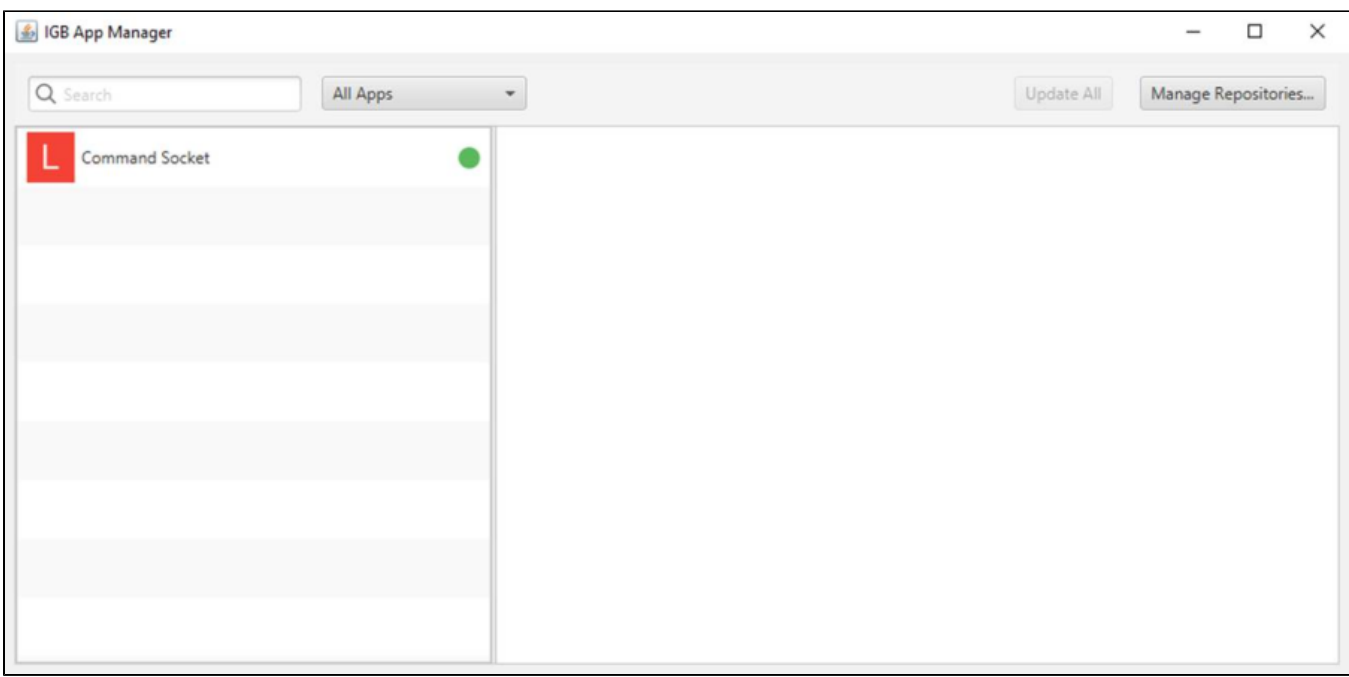

- $\triangleright$  Mac
- Windows
- $\Box$  Linux

Finally, uninstall the **Command Socket** app by selecting it and clicking **Uninstall**.

The **IGB App Manager** appears empty.

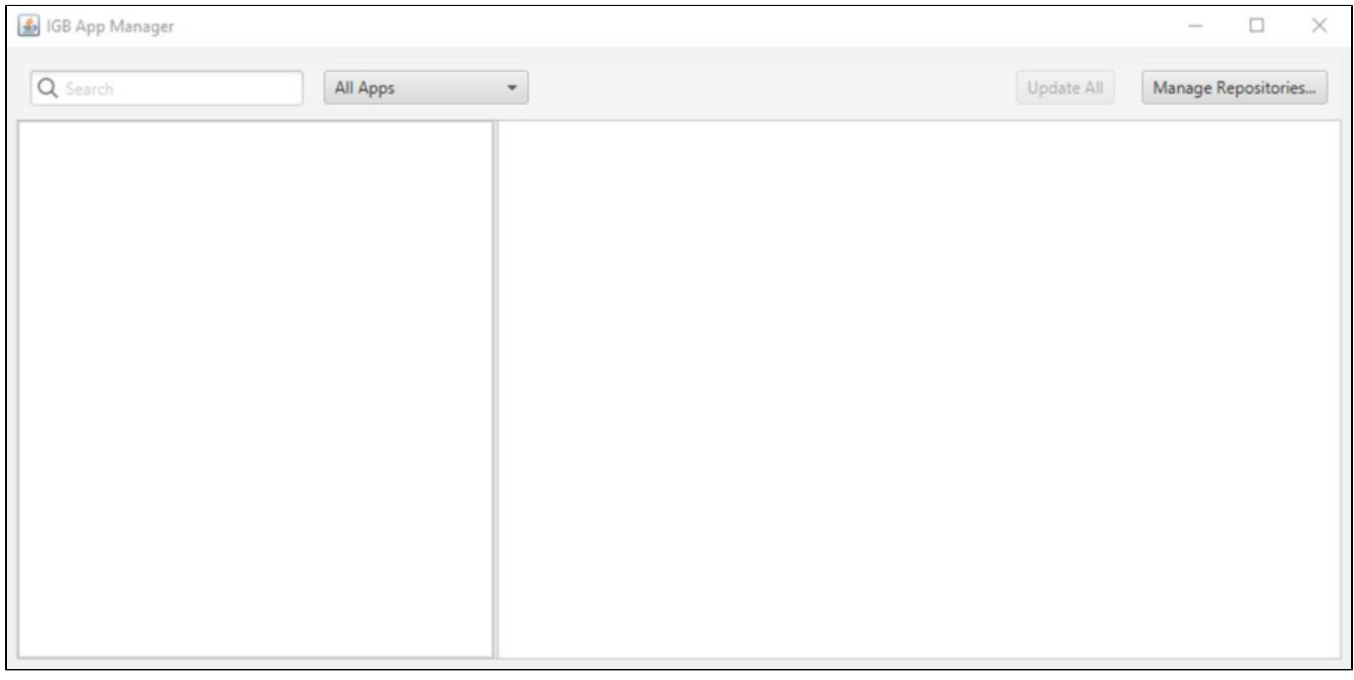

- $\triangleright$  Mac
- Windows
- $\Box$  Linux